# para Usuários Finais PORTAL DE LICENÇAS DE **SOFTWARE**

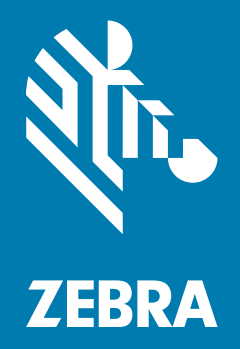

## **Guia de Referência**  Rápida 2018.08

## Copyright

© 2018 ZIH Corp. e/ou suas afiliadas. Todos os direitos reservados. ZEBRA e a cabeça estilizada da Zebra são marcas comerciais da ZIH Corp., registradas em várias jurisdições por todo o mundo. Todas as demais marcas comerciais são de propriedade de seus respectivos proprietários.

COPYRIGHT E MARCAS COMERCIAIS: para informações completas de copyright e marcas comerciais, acesse www.zebra.com/copyright.

GARANTIA: para informações de EULA completas, acesse www.zebra.com/warranty.

CONTRATO DE LICENÇA DO USUÁRIO FINAL: para informações de EULA completas, acesse www.zebra.com/eula.

## Termos de Uso

#### Declaração de Propriedade

Este manual contém informações proprietárias da Zebra Technologies Corporation e suas subsidiárias ("Zebra Technologies"). Ele destina-se apenas para informação e uso pelas partes que operam o equipamento descrito neste documento e fazem sua manutenção. Tais informações proprietárias não podem ser utilizadas, reproduzidas ou divulgadas a outras partes para qualquer outra finalidade sem a autorização prévia por escrito da Zebra Technologies.

#### Melhorias de Produto

A melhoria contínua dos produtos é uma política da Zebra Technologies. Todas as especificações e designs estão sujeitos a alterações sem aviso prévio.

#### Isenção de Responsabilidade

A Zebra Technologies toma medidas para assegurar que suas especificações e seus manuais de Engenharia publicados estejam corretos; no entanto, erros acontecem. A Zebra Technologies reserva-se o direito de corrigir tais erros e se isenta da responsabilidade resultante deles.

#### Limitação de Responsabilidade

Em nenhuma circunstância a Zebra Technologies, ou qualquer outro indivíduo envolvido na criação, na produção ou na entrega do produto fornecido (incluindo hardware e software), poderá ser responsabilizada por quaisquer danos (incluindo, sem limitação, danos consequenciais, perda de lucros comerciais, interrupção de negócios ou perda de informações comerciais) decorrentes ou resultantes do uso, ou devido à incapacidade de uso deste produto, mesmo que a Zebra Technologies tenha sido avisada sobre a possibilidade de ocorrência de tais danos. Algumas jurisdições não permitem a limitação ou exclusão de danos incidentais ou consequenciais e, por isso, as limitações ou exclusões acima podem não se aplicar a você.

## Índice

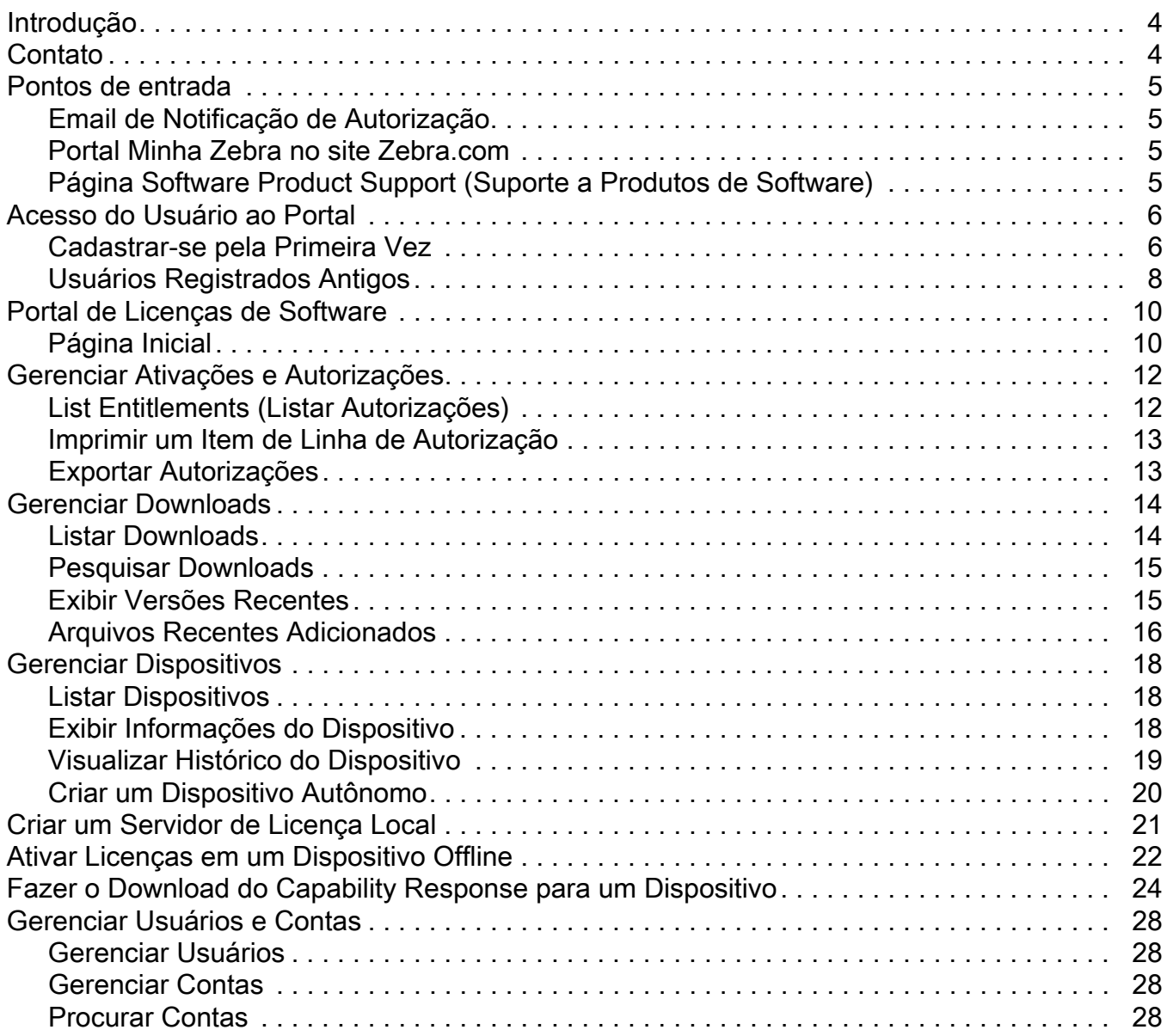

## <span id="page-3-0"></span>Introdução

Este guia fornece uma visão geral de como os usuários finais podem acessar o Portal de Licenças de Software da Zebra para gerenciar suas Autorizações de Licenças de Software e arquivos de Download de Softwares usando o portal Minhas Licenças de Software. O Portal de Licenças de Software foi projetado para permitir a Entrega Eletrônica de Software para o Software produzido pela Zebra Technologies.

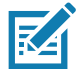

NOTA As telas e as janelas ilustradas neste guia são amostras e podem apresentar variações em relação às telas e janelas reais.

## <span id="page-3-1"></span>**Contato**

Sinta-se wà vontade para enviar suas consultas sobre esta apresentação para ZebraSWLicensingTeam@zebra.com

URL do Portal de Licenças de Software da Zebra

URL: [zebra-licensing.flexnetoperations.com](http://zebra-licensing.flexnetoperations.com)

#### <span id="page-4-0"></span>Pontos de entrada

Os clientes usam o Portal de Licenças de Software para gerenciar autorizações e downloads de software e podem acessar o Portal de Licenças de Software das seguintes maneiras:

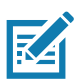

NOTA: para que os usuários finais possam acessar esse portal, eles devem se cadastrar na Zebra.

- Email de Notificação de Autorização: o email de Notificação de Autorização da Licença de Software da Zebra Technologies referente aos IDs de ativação das licenças de software fornece um link para o Portal de Licenças de Software.
- Portal My Zebra no site zebra.com: acesse o widget My Software Licenses (Minhas Licenças de Software) na seção My Zebra (Minha Zebra).
- Link da página Software Product Support (Suporte a Produtos de Software) para o Portal de Licenças de Software.

#### <span id="page-4-1"></span>Email de Notificação de Autorização

Os usuários finais que adquirirem licenças de software da Zebra Technologies receberão um email de Notificação de Autorização de Licença de Software referente aos IDs de ativação da licença de software. Esse email tem um link que direciona o usuário para o Portal de Licenças de Software da Zebra.

#### <span id="page-4-2"></span>Portal Minha Zebra no site Zebra.com

Para acessar o Portal de Licenças de Software no site zebra.com:

- 1. Acesse www.zebra.com.
- 2. Clique em Login no canto superior direito e use o login do email cadastrado.
- 3. Clique em My Zebra (Minha Zebra) usando a seta suspensa ao lado do User Name (Nome de Usuário).
- 4. Na página My Zebra (Minha Zebra), clique na guia Accounts (Contas).
- 5. Clique no widget My Software Licenses (Minhas Licenças de Software).
- 6. Clique no botão Login que aparece dentro desse widget para ser redirecionado para o Portal de Licenças de Software da Zebra onde o usuário pode gerenciar autorizações e downloads de software.

#### <span id="page-4-3"></span>Página Software Product Support (Suporte a Produtos de Software)

Para acessar o Portal de Licenças de Software a partir da página de suporte a produtos de software:

- 1. Acesse o site www.zebra.com.
- 2. Clique em Support & Downloads (Suporte e downloads) no menu de navegação superior.
- 3. No campo de pesquisa Enter Product Name / Model Number here (Insira o Nome do Produto/Número do Modelo aqui), digite um nome de produto de software.
- 4. Clique no suporte ao produto de software na lista de resultados da pesquisa.
- 5. Na página de suporte a produtos de software, clique no botão ou siga as instruções para acessar o Portal de Licenças de Software.

O usuário será redirecionado para o Portal de Licenças de Software da Zebra para fazer login. Após o login, o usuário será conectado ao Portal de Licenças de Software para gerenciar autorizações e downloads de software.

## <span id="page-5-0"></span>Acesso do Usuário ao Portal

Os usuários que fizerem pedidos de software por meio da Zebra Technologies serão provisionados dentro da plataforma de Licenciamento de Software da Zebra no momento da criação da autorização com base no email fornecido no pedido.

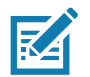

NOTA: os usuários devem se cadastrar na Zebra Technologies para acessar o Portal de Licenças de Software.

Ao fazer pedidos, é preciso ter as informações do revendedor para associá-las a uma autorização para futuros serviços. Caso contrário, será necessário entrar em contato com o Suporte Técnico da Zebra em outro momento para fazer o mesmo.

#### <span id="page-5-1"></span>Cadastrar-se pela Primeira Vez

Novos usuários que não tenham se cadastrado na Zebra Technologies devem se inscrever em uma conta para acessar downloads de software.

Para criar uma conta:

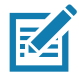

NOTA: se a sua organização/conta fizer parte do programa Partner Connect da Zebra, entre em contato com o seu Administrador de Parceiros para conceder/aprovar o acesso ao Gerenciamento de Licenças de Software da Zebra ou entre em contato com o Centro de Interação com o Parceiro para obter mais informações.

Se você for um usuário final, clique no link Register (Cadastrar) disponível no email de autorização do software enviado após a conclusão da compra. Clique no link Register (Cadastrar) se ainda não tiver se cadastrado na Zebra ou para cadastrar sua nova autorização de software. Você seria redirecionado para o processo de cadastro de usuário.

- 1. No campo Email Address (Endereço de email), digite o endereço de email do usuário que foi usado para encomendar licenças de software. Assim que você confirmar o endereço de email, envie a solicitação.
- 2. Verify User Email Address (Verificar Endereço de Email do Usuário): o usuário receberá um email de verificação no endereço de email fornecido na primeira etapa. Clique no link do email para Verify User Email Account (Verificar Conta de Email do Usuário).

Seu Endereço de Email \*\*\*\*\*@\*\*\*.\*\*\* foi verificado com sucesso.

Clique em Next (Avançar) para continuar o processo de cadastro.

- 3. Clique em Next (Avançar) quando o email for verificado com sucesso.
- 4. Acessar Informações do Usuário: fornece informações nestas seções:
	- Acessar informações gerais do usuário.
	- Acessar informações de segurança do usuário (senha e perguntas de segurança).

Figura 1 Página User Information (Informações do Usuário)

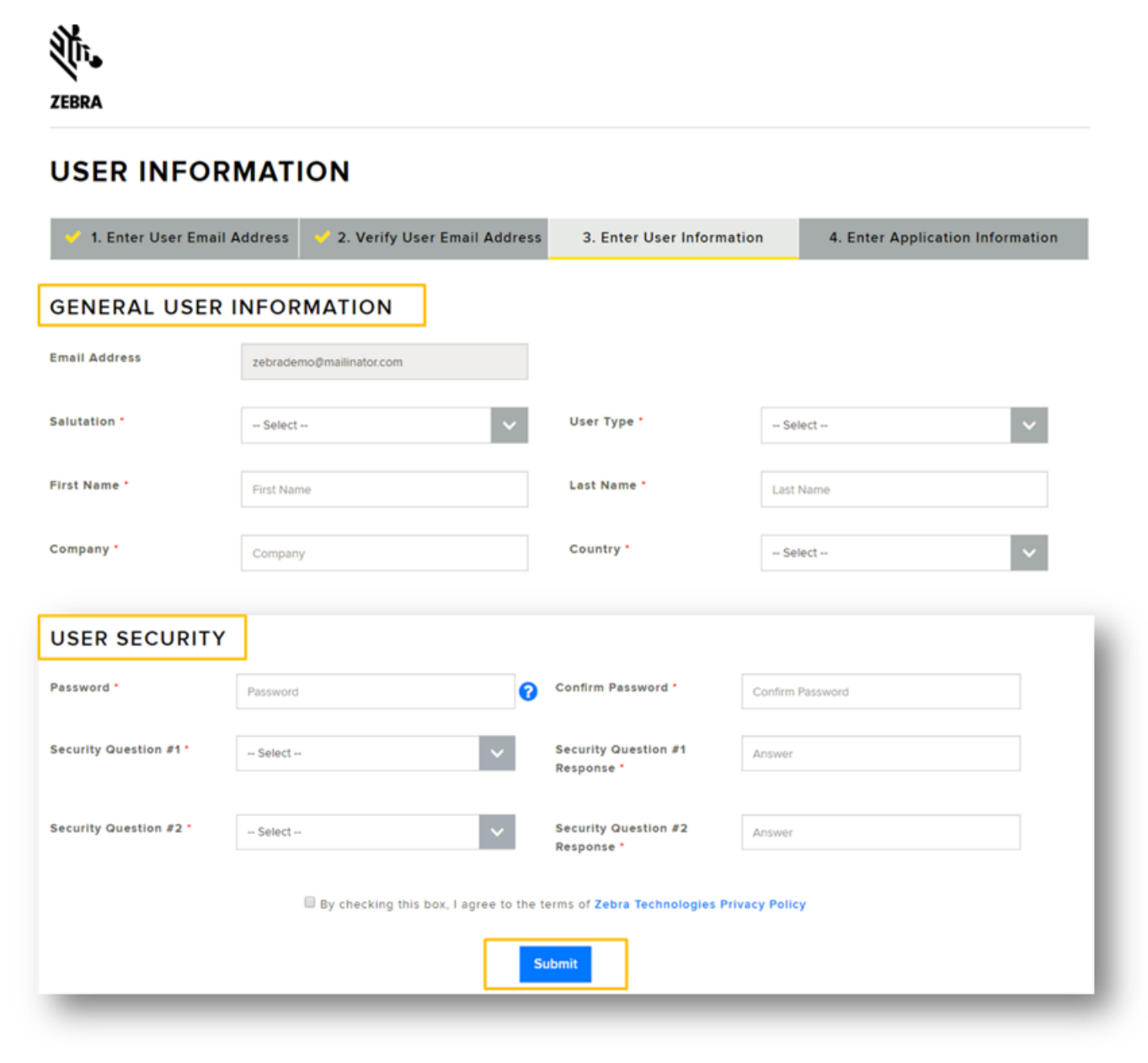

- 5. Marque a caixa de seleção By checking this box, I agree to the terms of Zebra Technologies Privacy Policy (Ao marcar esta caixa, eu concordo com os termos da Política de Privacidade da Zebra Technologies).
- 6. Clique em Submit (Enviar).
- 7. Insira Informações de Licença de Software para obter acesso à sua autorização de software.
	- No campo Entitlement ID (ID de Autorização), digite seu ID de Autorização que está disponível no email de autorização de software enviado após a conclusão da compra.
	- No campo Account ID (ID da Conta), digite o número de identificação da conta da sua empresa (se disponível).
	- Na lista suspensa Role (Função), selecione a função que você precisa no Portal de Licenças de Software para gerenciar autorizações, ativações e downloads de software.
		- Administrador
		- Não administrador.

Figura 2 Página Software License (Licença de Software)

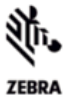

#### SOFTWARE LICENSE - ACCESS INFORMATION

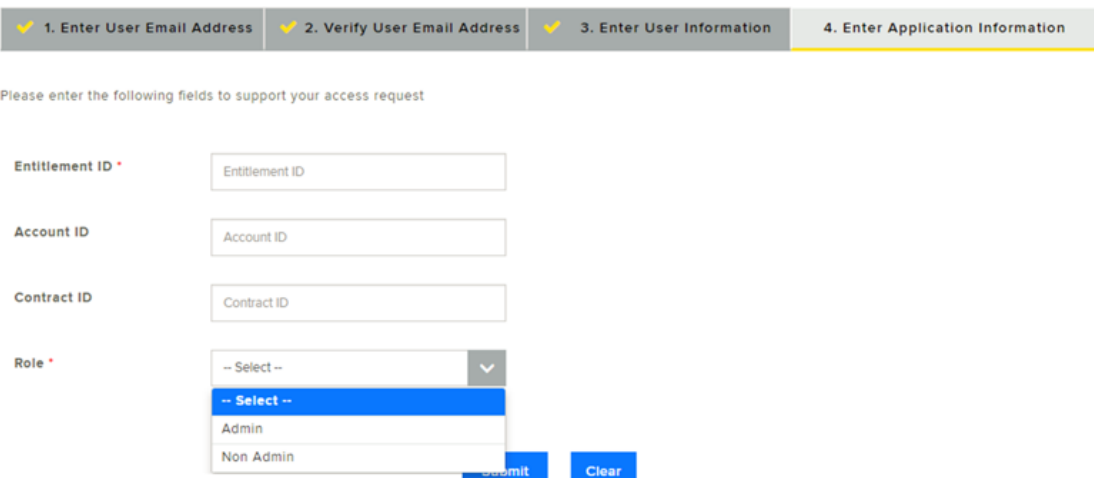

8. Clique em Submit (Enviar). Você receberá uma confirmação de sua solicitação de cadastro.

Obrigado. Sua solicitação de cadastro foi recebida. Vamos notificá-lo com um email assim que a sua conta de usuário for criada.

9. Você receberá um email da Zebra Technologies com uma confirmação de que sua conta de usuário da Zebra foi criada e o acesso ao Portal de Licenças de Software foi concedido.

Agora o usuário pode acessar o Portal de Licenças de Software da Zebra a partir de um dos três pontos de entrada mencionados anteriormente. Depois de acessar o link, o usuário deverá fazer o login. Faça login usando as credenciais usadas ao se cadastrar na Zebra Technologies.

#### <span id="page-7-0"></span>Usuários Registrados Antigos

Os usuários que já têm um cadastro na Zebra Technologies podem acessar diretamente o Portal de Licenças de Software a partir de um dos três pontos de entrada discutidos anteriormente.

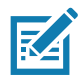

NOTA: o endereço de email usado durante o cadastro da conta da Zebra e o email usado para a compra da Licença do Software devem corresponder.

Nos casos em que um usuário final não for o destinatário original do email de notificação de autorização de software da Zebra Technologies e tiver recebido esse email encaminhado pelo Distribuidor ou Revendedor, ele terá de reivindicar o software cadastrando-se com o ID de Autorização. O ID de Autorização está disponível no email de autorização de software enviado após a conclusão da compra.

Para reivindicar o software cadastrando-se com o ID de Autorização:

- 1. clique no link Register (Cadastrar) disponível no email de autorização do software enviado após a conclusão da compra.
- 2. Clique no link Register (Cadastrar) se ainda não tiver se cadastrado na Zebra ou para cadastrar sua nova autorização de software.

Você será redirecionado para o processo de registro de autorização (caso seja um usuário antigo, mas esteja cadastrando o software).

3. Insira o endereço de email do usuário que foi usado para solicitar ou gerenciar licenças de software. Assim que você confirmar o endereço de email, envie a solicitação.

Se o email do usuário já estiver cadastrado na Zebra, o usuário será redirecionado para a Etapa 4.

- 4. Insira Informações de Licença de Software para obter acesso à sua autorização de software.
	- No campo Entitlement ID (ID de Autorização), digite o ID de autorização que consta no email de autorização de software enviado após a conclusão da compra.
	- No campo Account ID (ID da Conta), digite o ID da conta da sua empresa (se disponível).
	- Na lista suspensa Role (Função), selecione a função que você precisa no Portal de Licenças de Software para gerenciar autorizações, ativações e downloads de software.

Figura 3 Licença de Software – Tela Access Information (Informações de Acesso)

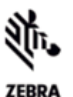

#### SOFTWARE LICENSE - ACCESS INFORMATION

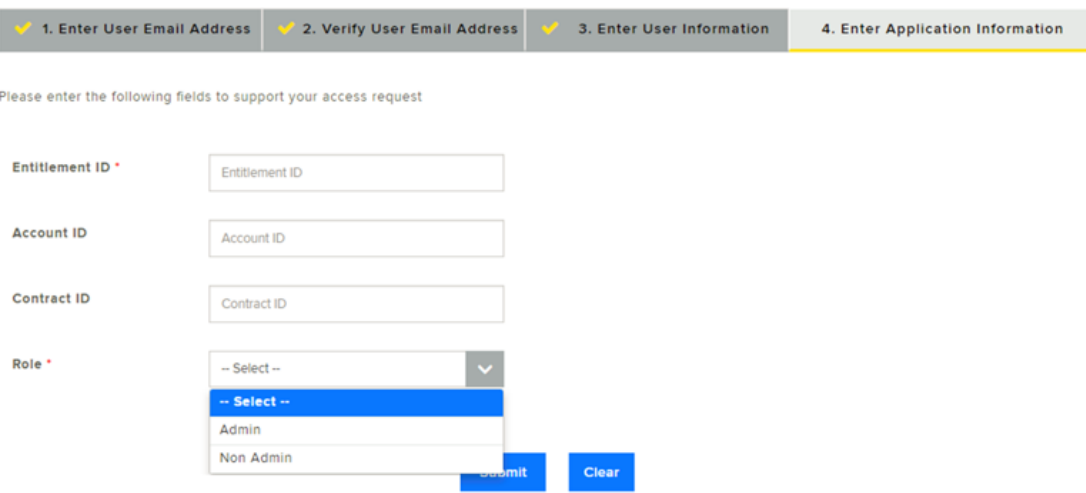

5. Clique em Submit (Enviar). Você receberá uma confirmação de sua solicitação de cadastro.

Obrigado. Sua solicitação de cadastro foi recebida. Vamos notificá-lo com um email assim que a sua conta de usuário for criada.

6. Você receberá um email da Zebra Technologies com uma confirmação de que o seu acesso à Autorização de Software foi concedido.

Agora o usuário pode acessar o Portal de Licenças do Software da Zebra. Quando acessar o link, o usuário deverá fazer o login. Faça login usando as credenciais que você cadastrou na Zebra Technologies.

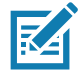

NOTA: se a sua organização/conta fizer parte do programa Partner Connect da Zebra e você não conseguir acessar ou visualizar suas autorizações, entre em contato com o seu Administrador de Parceiros para solicitar o acesso a aplicativos da Zebra ou entre em contato com o Centro de Interação com o Parceiro para obter mais informações.

## <span id="page-9-0"></span>Portal de Licenças de Software

O Portal de Licenças de Software permite que usuários finais visualizem e gerenciem informações sobre suas autorizações de software adquiridas da Zebra Technologies.

Os usuários finais podem visualizar informações sobre autorizações de software e seus IDs de ativação, dispositivos, downloads de software, lançamentos, e detalhes de usuários e contas.

#### <span id="page-9-1"></span>Página Inicial

A página inicial do Portal de Licenças de Software exibe estes widgets:

- Recent Entitlements (Autorizações Recentes) fornece uma visão rápida sobre os IDs de ativação recentes gerados para o produto de software para o qual você tem uma autorização, e a data da última modificação.
- Recent Releases (Versões recentes) exibe as versões mais recentes de softwares relacionadas às suas autorizações de software.
- Recent Files (Arquivos Recentes) exibe os arquivos mais recentes de software associados às suas autorizações de versões/pacotes de software.
- Your Downloads (Seus Downloads) exibe a autorização de Software Product Line (Linha de Produto de Software).
- Announcements (Anúncios) exibe anúncios importantes.
- Quick Links (Links Rápidos) fornece acesso rápido às seguintes páginas:
	- List Entitlements (Listar Autorizações)
	- List Licenses (Listar Licenças)
	- **List Devices** (Listar Dispositivos)
	- List Accounts (Listar Contas)
	- List Users (Listar Usuários).

Selecione os links em cada widget para obter exibições mais detalhadas.

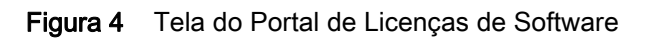

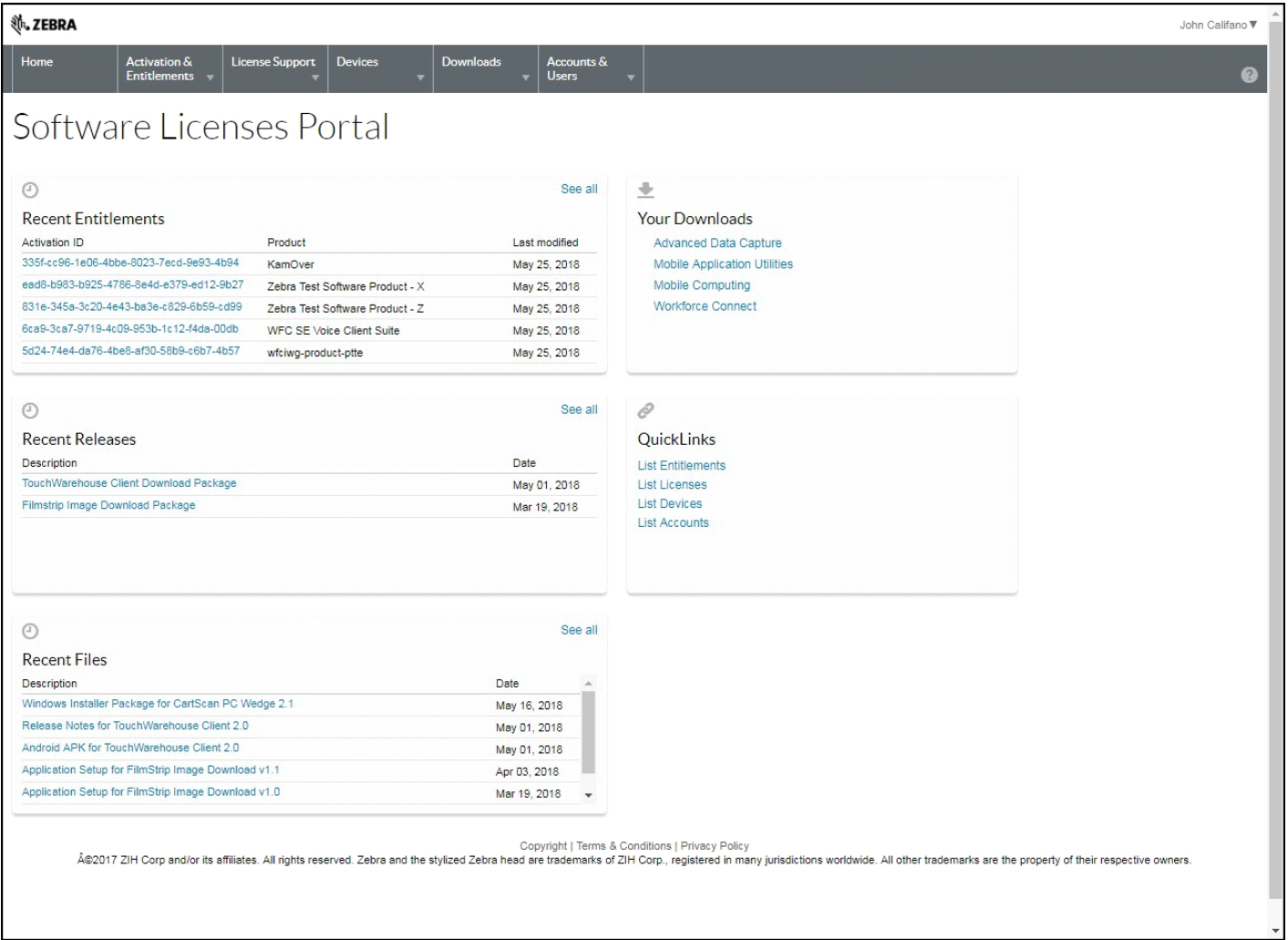

## <span id="page-11-0"></span>Gerenciar Ativações e Autorizações

Use a opção List Entitlements (Listar Autorizações) para gerenciar Autorizações de Software da sua organização/conta.

Uma autorização concede à conta de um cliente o direito de obter uma licença para um produto. Um pedido representa aquilo que um cliente adquiriu. Uma autorização representa o direito de um cliente a algum produto. Autorizações são criadas e monitoradas usando o Sistema de Gerenciamento de Licenças de Software da Zebra Technologies.

Autorizações são associadas a:

- Uma conta
- Um ou mais produtos.

Um ID de Autorização identifica exclusivamente uma autorização. Cada item de linha em uma autorização é uma unidade que pode ser ativada e tem um ID de ativação.

#### <span id="page-11-1"></span>List Entitlements (Listar Autorizações)

No menu de navegação, clique em Activation and Entitlements (Ativação e Autorizações) > List Entitlements (Listar Autorizações). A página List Entitlements (Listar Autorizações) exibe os itens de linha de autorizações que podem ser ativadas. Você também pode pesquisar autorizações que podem ser ativadas com base em critérios específicos.

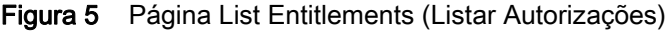

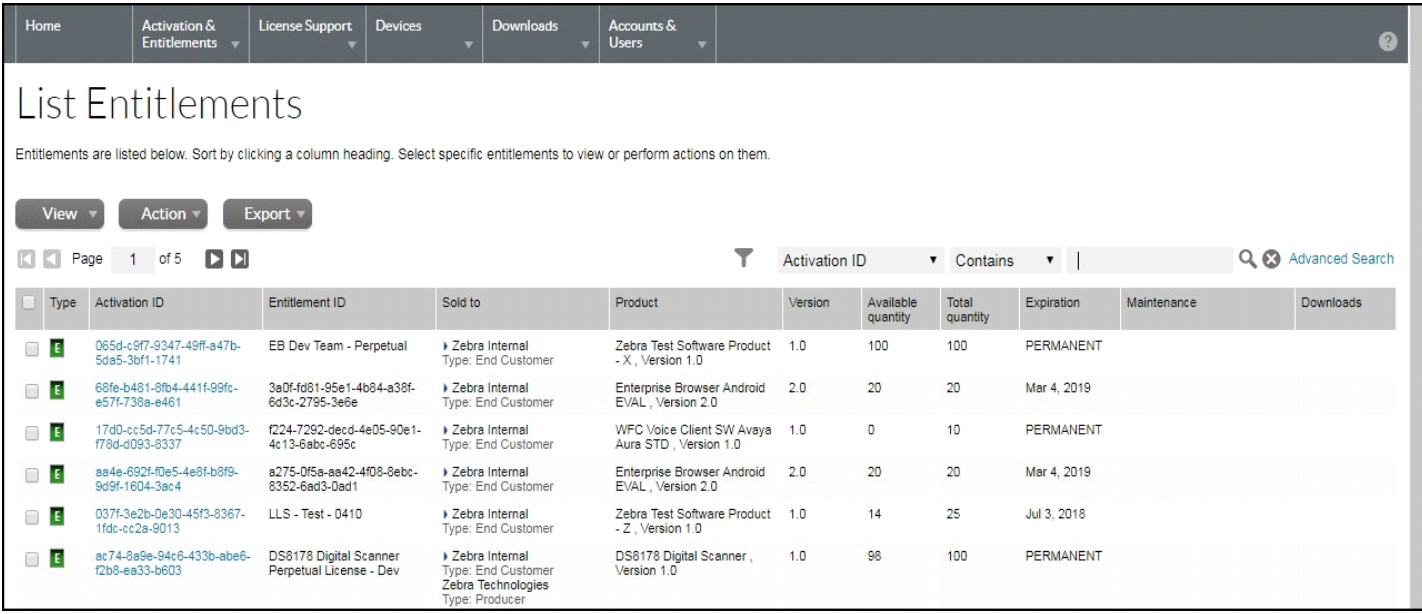

A página List Entitlements (Listar Autorizações) mostra o seguinte:

- Activation ID (ID de ativação) número exclusivo de identificação de ativação.
- Entitlement ID (ID de Autorização) número de identificação exclusivo da autorização.
- Sold To (Vendido Para) conta associada à autorização.
- Product (Produto) produtos definidos para o item de linha, incluindo números de versão.
- Version (Versão) versão do produto.
- Available Quantity (Quantidade Disponível) número restante de cópias que podem ser ativadas no item de linha. Observe que esse número pode estar sujeito às políticas.
- Total Quantity (Quantidade Total) número total de cópias que podem ser ativadas no item de linha.
- Expiration (Validade) data de validade ou duração de licenças emitidas a partir deste item de linha.
- Maintenance (Manutenção) produto de manutenção da autorização (se aplicável).
- Downloads link para arquivos disponíveis para download.

Além disso, o usuário pode imprimir ou exportar autorizações associadas à conta para facilitar a consulta.

#### <span id="page-12-0"></span>Imprimir um Item de Linha de Autorização

Para imprimir itens de linha de autorização:

- 1. Clique em Activation & Entitlements (Ativação e Autorizações) > List Entitlements (Listar Autorizações). A página List Entitlements (Listar Autorizações) é exibida.
- 2. Marque a caixa de seleção ao lado dos itens de linha que serão impressos.
- 3. Click View (Exibir) > Print (Imprimir). Uma visualização de impressão dos itens será exibida.
- 4. Clique em Print (Imprimir) para imprimir os itens de linha.

#### <span id="page-12-1"></span>Exportar Autorizações

Para exportar itens de linha de autorização (no formato CSV):

- 1. Clique em Activation & Entitlements (Ativação e Autorizações) > List Entitlements (Listar Autorizações). A página List Entitlements (Listar Autorizações) é exibida.
- 2. Marque a caixa de seleção ao lado dos itens de linha que serão exportados.
- 3. Clique em Export (Exportar) > Export selected items (Exportar itens selecionados) ou Export all Items (Exportar todos os Itens).
- 4. Na caixa de diálogo Save As (Salvar Como), selecione o local para salvar o arquivo.
- 5. Clique em Save (Salvar).

## <span id="page-13-0"></span>Gerenciar Downloads

Use a página Downloads para localizar os pacotes de download para os quais você tem uma autorização e faça o download dos arquivos incluídos nesses pacotes. A página Downloads também permite que os usuários monitorem sua atividade de download.

#### <span id="page-13-1"></span>Listar Downloads

Para listar downloads:

1. No menu de navegação, clique em Downloads > List Downloads (Listar Downloads). A página Downloads é exibida.

Figura 6 Página Downloads

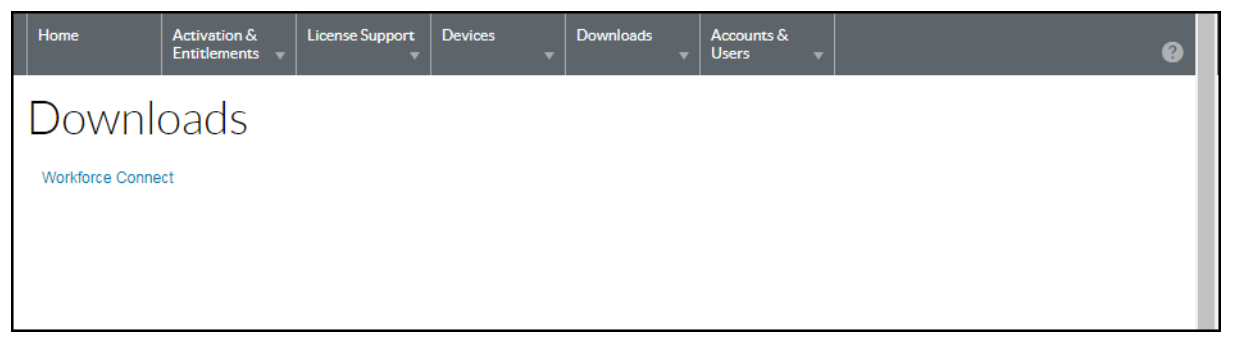

2. Selecione uma das linhas de produtos listadas. A página Download Packages (Pacotes de Download) é exibida.

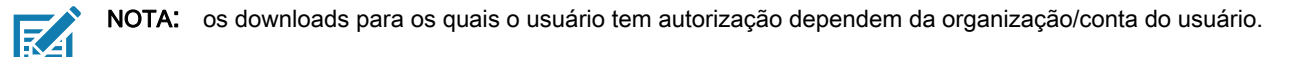

#### Figura 7 Página Download Packages (Pacotes de Download)

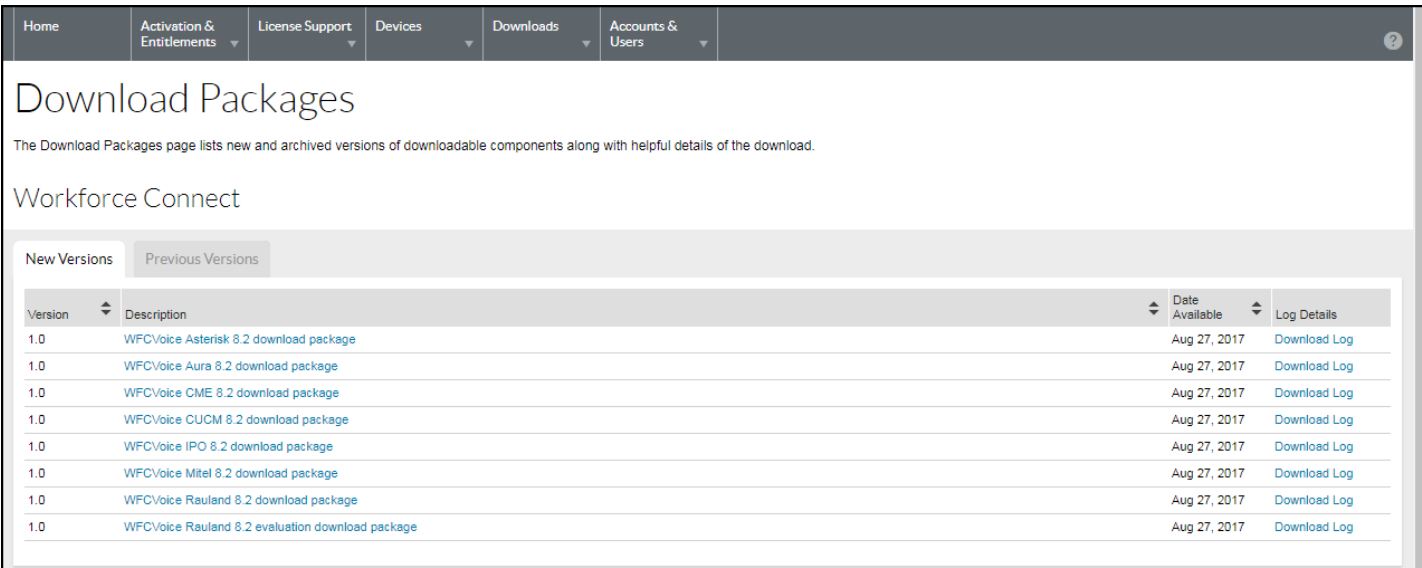

#### <span id="page-14-0"></span>Pesquisar Downloads

Para pesquisar downloads:

1. Clique em Downloads > Search Downloads (Pesquisar Downloads). A página Download Search (Pesquisa de Download) é exibida.

Figura 8 Página Download Search (Pesquisa de Download)

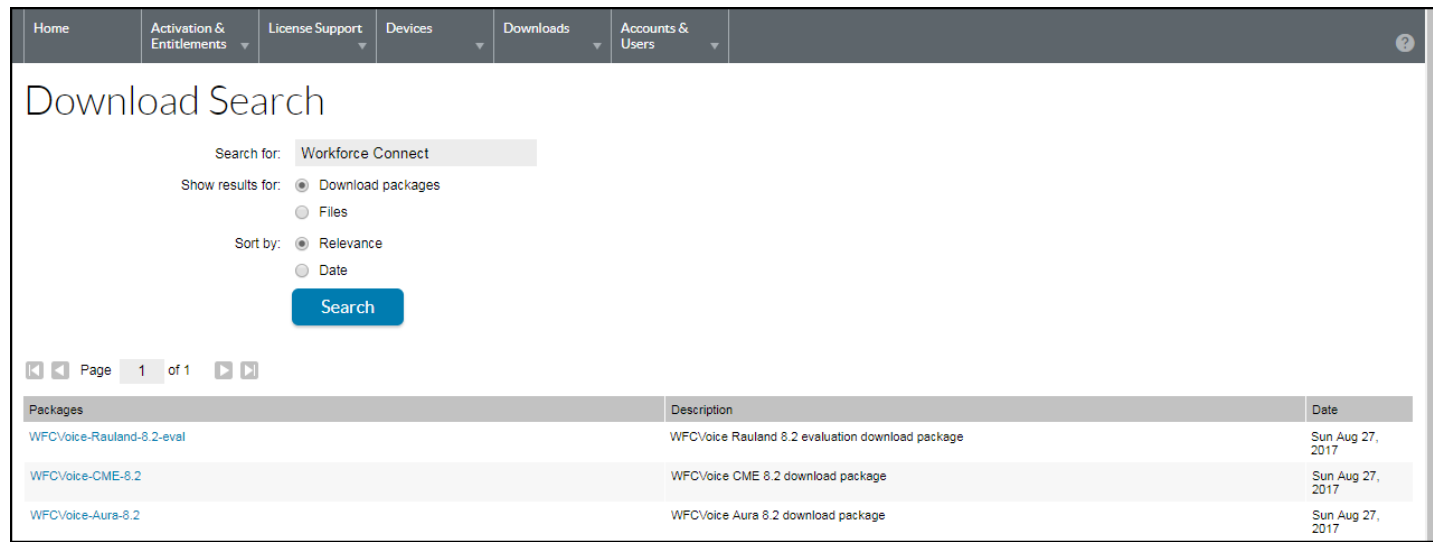

- 2. No campo Search for (Pesquisar por), insira os critérios de pesquisa para identificar o arquivo ou pacote de download.
- 3. Selecione um botão de opção Show Results for (Mostrar Resultados para) para escolher qual entidade será mostrada nos resultados da pesquisa:
	- Download Packages (Pacotes de Download)
	- Files (Arquivos).
- 4. Selecione um botão de opção Sort by (Classificar por) para escolher como os resultados da pesquisa serão classificados.
	- Relevance (Relevância)
	- Date (Data).
- 5. Clique em Search (Pesquisar).

O Portal de Licenças de Software lista os pacotes de download ou arquivos que correspondem aos critérios da pesquisa.

6. Nos resultados da pesquisa, clique em um nome de arquivo ou em um nome de pacote de download. A página Downloads é exibida. Consulte [Fazer Download de Arquivos na página 16](#page-15-1) para obter instruções de download.

#### <span id="page-14-1"></span>Exibir Versões Recentes

Para exibir uma lista de pacotes de download lançados recentemente:

1. Clique em Downloads > Recent Releases (Versões Recentes). A página Recent Releases (Versões Recentes) é exibida.

#### Figura 9 Tela Recent Releases (Versões Recentes)

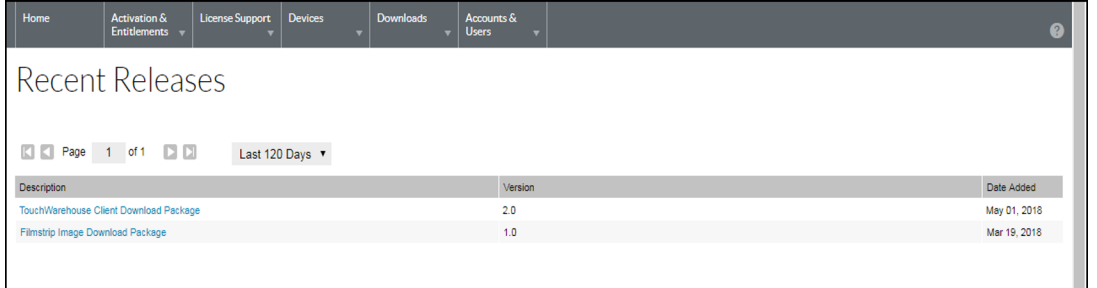

A página Recent Releases (Versões Recentes) mostra os downloads que fazem parte de uma versão recente. A lista de versões recentes inclui pacotes de download para produtos lançados nos últimos 30, 60, 90 ou 120 dias. Use a lista suspensa na página para selecionar o número de dias.

A página lista a descrição do pacote de download, a versão e a data em que ele foi adicionado.

2. Na lista, clique em um nome de arquivo ou em um nome de pacote de download. A página Downloads é exibida. Consulte [Fazer Download de Arquivos na página 16](#page-15-1) para obter instruções de download.

#### <span id="page-15-0"></span>Arquivos Recentes Adicionados

Para exibir uma lista de arquivos lançados recentemente:

1. Clique em Downloads > Recent Files Added (Arquivos Recentes Adicionados). A página Recent Files Added (Arquivos Recentes Adicionados) será exibida.

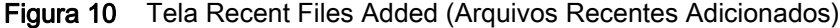

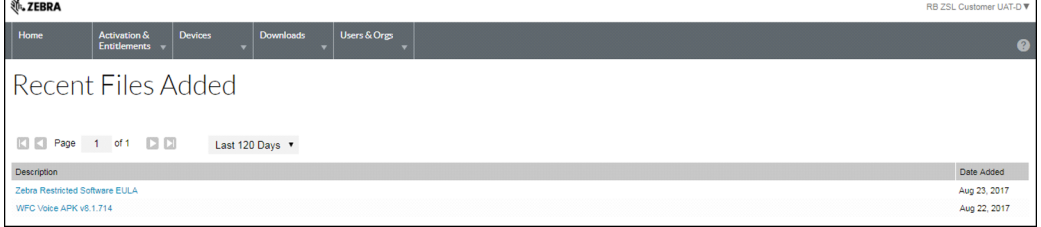

A página Recent Releases (Versões Recentes) mostra os arquivos que foram adicionados nos últimos 30, 60, 90 ou 120 dias. Use a lista suspensa na página para selecionar o número de dias.

A página mostra a descrição do arquivo e a data em que ele foi adicionado.

2. Na lista, clique em um nome de arquivo ou em um nome de pacote de download. A página Downloads é exibida. Consulte [Fazer Download de Arquivos na página 16](#page-15-1) para obter instruções de download.

#### <span id="page-15-1"></span>Fazer Download de Arquivos

A página Downloads mostra os arquivos disponíveis para download. A página oferece duas maneiras de fazer o download dos arquivos:

- Apenas um arquivo
- Vários arquivos.

NOTA: uma página Software Terms and Conditions (Temos e Condições do Software) é exibida para o software que requer um EULA. A página só aparece ao fazer o download do pacote de software pela primeira vez. A página Software Terms and Conditions (Termos e Condições do Software) não é exibida nos downloads seguintes. Leia o Contrato de Licença do Usuário Final (EULA) e clique em I aggree (Concordo).

Para fazer o download de um único arquivo:

- 1. Na coluna File Name (Nome do arquivo), clique no nome do arquivo. A caixa de diálogo Save As (Salvar Como) é exibida.
- 2. Navegue até um local no computador.
- 3. Clique em Save (Salvar).

O arquivo é salvo no computador.

Para fazer o download de vários arquivos:

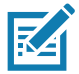

NOTA: o Portal de Licenças de Software usa um software gerenciador de downloads ao fazer o download de vários arquivos. Se estiver usando o Gerenciador de Downloads pela primeira vez, você precisa instalar o software NetSession Interface. Na caixa de mensagem, role para baixo até a opção Click here to begin: download the installer (Clique aqui para começar: fazer o download do instalador). Siga as instruções para instalar o software.

- 1. Clique na caixa de seleção ao lado de cada download. Como alternativa, clique na caixa de seleção no cabeçalho para selecionar todos os arquivos da lista.
- 2. Clique em Download Selected Files (Fazer Download dos Arquivos Selecionados). A caixa de diálogo Browse for Folder (Pesquisar pela Pasta) é exibida.

Figura 11 Caixa de Diálogo Browse for Folder (Pesquisar pela Pasta)

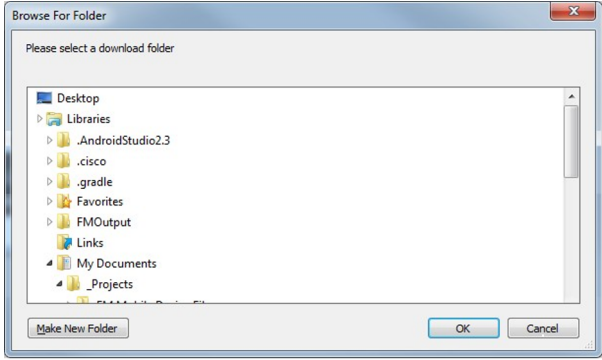

- 3. Selecione um local para salvar os arquivos.
- 4. Clique em OK.

Figura 12 Progresso do Gerenciador de Downloads

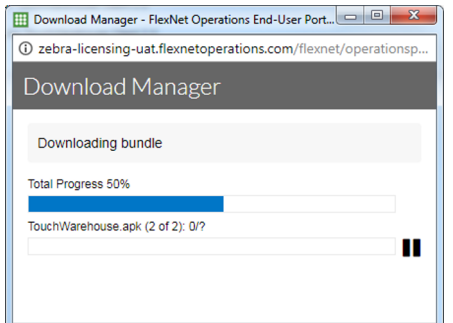

5. Após a conclusão do download, clique em Close (Fechar).

#### <span id="page-17-0"></span>Gerenciar Dispositivos

Use o menu Devices (Dispositivos) para gerenciar dispositivos da sua conta. Esta seção fornece informações sobre os IDs do Dispositivo, Tipo e Licenças do dispositivo.

#### <span id="page-17-1"></span>Listar Dispositivos

Para listar os dispositivos existentes:

1. No menu de navegação, clique em Devices (Dispositivos) > Devices (Dispositivos). A página Devices (Dispositivos) é exibida.

Figura 13 Página Devices (Dispositivos)

| Home<br>Activation &<br><b>Entitlements</b>                                  | <b>License Support</b><br><b>Devices</b><br><b>Downloads</b> | Accounts &<br><b>Users</b> |                                                             |                                                            | Ø                    |
|------------------------------------------------------------------------------|--------------------------------------------------------------|----------------------------|-------------------------------------------------------------|------------------------------------------------------------|----------------------|
| <b>Devices</b><br><b>Create Device</b><br>to 20 of 75<br>$\blacksquare$<br>◀ | 20 v per page                                                |                            |                                                             | Device name<br>$\blacktriangledown$ Wildcard allowed $(*)$ | Search $+$           |
| Name                                                                         | æ.<br>ID                                                     | a.<br>Type                 | Account                                                     | ÷<br>Licenses                                              | <b>Last Modified</b> |
| DRM DCS TEST 02                                                              | DRM DCS_TEST_02 (STRING)                                     |                            | Zebra_Internal (Zebra Internal)<br>Standalone Device        | License Info                                               | Jun 05, 2018         |
| MC92N0G_1227100501900                                                        | MC92N0G_1227100501900 (STRING)                               |                            | Standalone Device<br>Zebra_Internal (Zebra Internal)        | No licenses                                                | Jun 05, 2018         |
| Saro_Test_Device                                                             | 71234567890 (STRING)                                         |                            | <b>Standalone Device</b><br>Zebra_Internal (Zebra Internal) | No licenses                                                | Jun 04, 2018         |
| MC40N0_13051522500168                                                        | MC40N0_13051522500168 (STRING)                               |                            | <b>Standalone Device</b><br>6882409 (Laughing Company)      | License Info                                               | Jun 04, 2018         |
| 1ALH5FTZ4X8J                                                                 | 1ALH5FTZ4X8J (STRING)                                        |                            | Zebra Internal (Zebra Internal)<br>Cloud License Server     | License Info                                               | Jun 04, 2018         |
| Kamala PC03                                                                  | 94659C48D451 (ETHERNET)                                      |                            | Zebra_Internal (Zebra Internal)<br>Local License Server     | License Info                                               | Jun 04, 2018         |

O usuário pode filtrar a lista de dispositivos pelo valor a seguir usando a pesquisa de caractere curinga.

- Device Name (Nome do Dispositivo)
- Device ID (ID do Dispositivo)
- Account Name (Nome da Conta)
- Account ID (ID da Conta)
- Entitlement ID (ID de Autorização)
- Activation ID (ID de Ativação)
- Product Name (Nome do Produto)
- Part Number (Número da Peça).

#### <span id="page-17-2"></span>Exibir Informações do Dispositivo

Para exibir um dispositivo e as licenças ativadas nele:

1. Na página Devices (Dispositivos), clique no nome de um dispositivo. A página View Devices (Exibir Dispositivo) é exibida.

Figura 14 Página View Devices (Exibir Dispositivos)

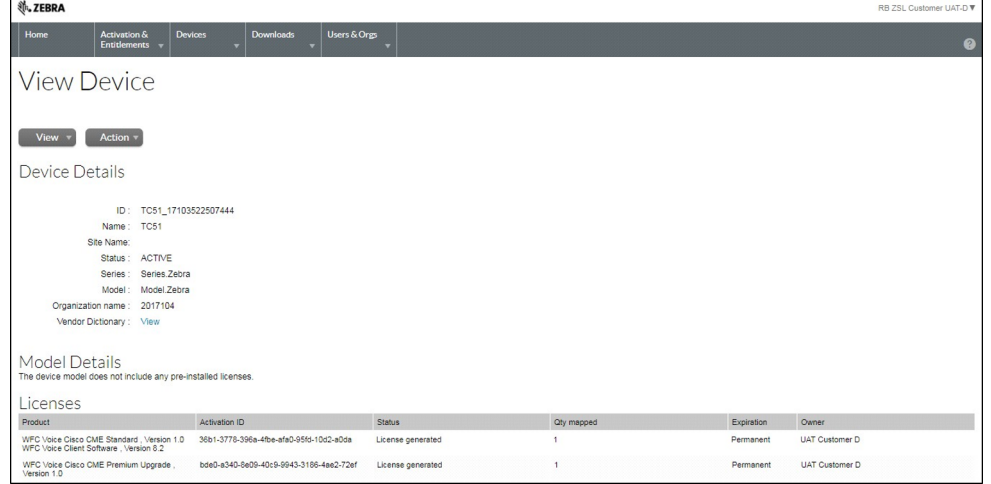

- 2. A página View Devices (Exibir Dispositivos) mostra as seguintes informações:
	- Detalhes do Dispositivo
		- ID: identidade exclusiva do dispositivo.
		- Name (Nome): nome alternativo curto do dispositivo.
		- Site Name (Nome do Site): nome do site do dispositivo.
		- Status: status do dispositivo. Um status de dispositivo independente pode ser ACTIVE (ATIVO), RETURNED (DEVOLVIDO) ou OBSOLETE (OBSOLETO). Um status de dispositivo atendido pode ser NORMAL, RETURNED (DEVOLVIDO), DROPPED (DERRUBADO) ou EXPIRED (VENCIDO).
		- Series (Série): a série do dispositivo.
		- Model (Modelo): o modelo do dispositivo.
		- Account (Conta): o atual proprietário do dispositivo (geralmente, uma conta de cliente).
		- Vendor Dictionary (Dicionário do Fornecedor): clique para mostrar a lista de dicionários do fornecedor.
	- Detalhes do Modelo
		- Lista todas as licenças pré-instaladas no dispositivo.
	- **Licenças** 
		- Product (Produto): produtos definidos para o item de linha, incluindo números de versão.
		- Activation ID (ID de ativação): número exclusivo de identificação de ativação.
		- Status: status da licença.
		- Qty Mapped (Quantidade Mapeada): número de licenças.
		- **Expiration** (Vencimento): data de vencimento da licença.
		- Owner (Proprietário): mostra o proprietário da licença.

#### <span id="page-18-0"></span>Visualizar Histórico do Dispositivo

Para visualizar o histórico de um dispositivo:

1. No menu de navegação, clique em Devices (Dispositivos) > Devices (Dispositivos). A página Devices (Dispositivos) é exibida.

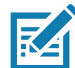

NOTA: você pode filtrar a lista de dispositivos usando a pesquisa de caractere curinga para selecionar o dispositivo desejado.

- 2. Para exibir um dispositivo, clique em seu nome. A página View Devices (Exibir Dispositivo) é exibida.
- 3. Clique em View (Exibir) > View History (Exibir Histórico). A página Device History (Histórico do Dispositivo) é exibida.

Figura 15 Página Device History (Histórico do Dispositivo)

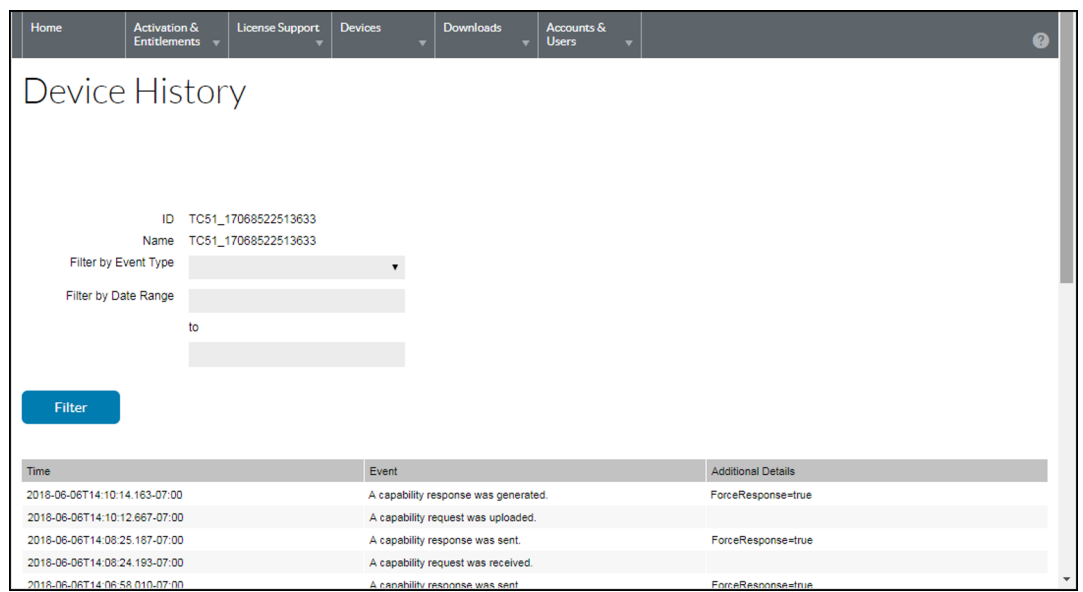

#### <span id="page-19-0"></span>Criar um Dispositivo Autônomo

Para criar um dispositivo autônomo:

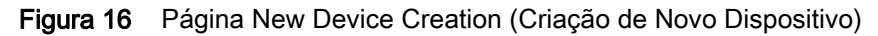

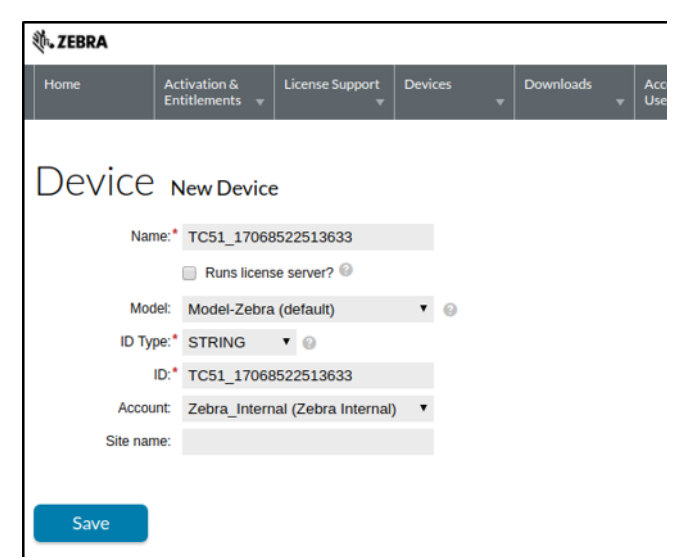

- 1. Clique em Devices (Dispositivos) > Create Device (Criar Dispositivo). A página Device | New Device (Dispositivo | Novo Dispositivo) é aberta.
- 2. No campo Name (Nome), digite um nome de dispositivo.
- 3. Não marque a caixa de seleção Run license server? (Executar servidor de licença?).
- 4. Se preferir, na lista suspensa Model (Modelo), selecione um tipo de modelo.
- 5. Na lista suspensa ID Type (Tipo de ID), selecione um tipo de ID.

#### Guia de Referência Rápida do Portal de Licenças de Software

- 6. No campo ID, digite o ID do dispositivo no seguinte formato: <Modelo>\_<número de série>. Por exemplo: TC51\_12345678901234.
- 7. Se preferir, na lista suspensa Account (Conta), selecione uma conta. A conta identifica a conta do cliente à qual o dispositivo pertence.
- 8. Se preferir, no campo Site name (Nome do site), digite um nome de site.
- 9. Clique em Save (Salvar).

O novo dispositivo autônomo é criado e sua página View Device (Exibir Dispositivo) é exibida.

#### <span id="page-20-0"></span>Criar um Servidor de Licença Local

Para criar um servidor de licença local:

1. Clique em Devices (Dispositivos) > Create Device (Criar Dispositivo). A página Device | New Device (Dispositivo | Novo Dispositivo) é aberta.

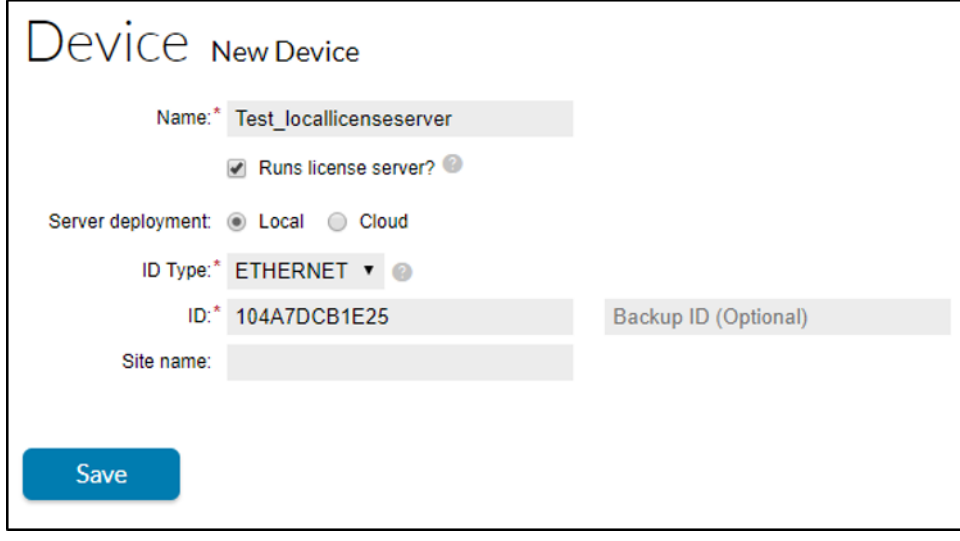

Figura 17 Página New Device Creation (Criação de Novo Dispositivo)

- 2. No campo **Name** (Nome), digite um nome de dispositivo.
- 3. Marque a caixa de seleção Run license server? (Executar servidor de licença?).
- 4. Para a Implantação de LLS, selecione o botão de opção Server deployment Local (Implantação de Servidor Local).
- 5. Se preferir, escolha um Modelo de servidor na lista suspensa.
- 6. Na lista suspensa ID Type (Tipo de ID), selecione o tipo de ID.
- 7. No campo ID, digite o ID do servidor que você deseja criar.
- 8. Se preferir, especifique um ID de servidor de Backup.
- 9. Se preferir, escolha uma Conta na lista suspensa. A conta identifica a conta do cliente ou parceiro do servidor.
- 10. Se preferir, no campo Site name (Nome do site), digite um nome de site.
- 11. Clique em Save (Salvar). O novo servidor de licença local é criado e sua página View Device Server (Exibir Servidor de Dispositivo) é aberta.

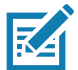

NOTA: Consulte o Guia do Administrador do Servidor de Licença Local para obter mais informações.

Assim que as licenças são atribuídas ao Servidor de Licença Local, seus detalhes exibem:

#### Figura 18 Exibir Servidor

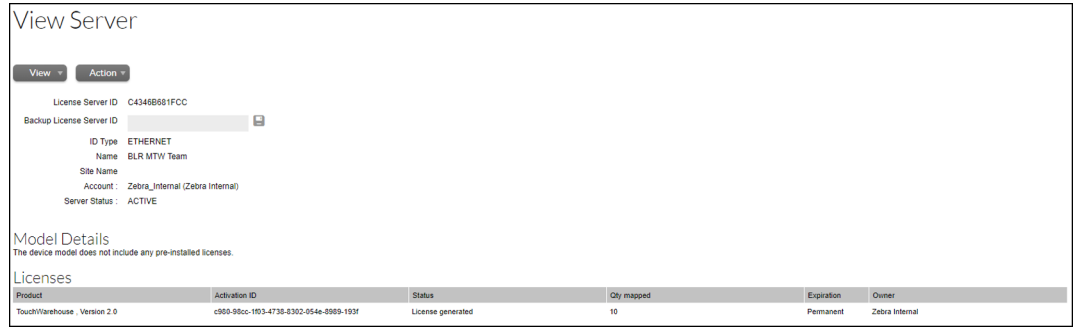

Clique em View (Exibir) > View Served Devices (Exibir Dispositivos Atendidos) para ver a lista de dispositivos ativados por meio de LLS.

Figura 19 Página Devices (Dispositivos)

|                                                         |    |                      |         | Device name |                                 |                | Search $ + $         |                                             |
|---------------------------------------------------------|----|----------------------|---------|-------------|---------------------------------|----------------|----------------------|---------------------------------------------|
| ID                                                      |    |                      | Account |             |                                 | Licenses       | <b>Last Modified</b> |                                             |
| VC80x_17299523020316 (STRING)<br>Served by BLR MTW Team |    | <b>Served Device</b> |         |             |                                 | Not applicable | Apr 19, 2018         |                                             |
|                                                         | ÷. |                      | Type    |             | Zebra_Internal (Zebra Internal) |                |                      | $\blacktriangledown$ Wildcard allowed $(*)$ |

## <span id="page-21-0"></span>Ativar Licenças em um Dispositivo Offline

Para ativar licenças em um dispositivo offline:

- 1. Clique em Device (Dispositivo).
- 2. Clique em Create New Device (Criar Novo Dispositivo).
- Figura 20 Página Create Devices (Criar Dispositivos)

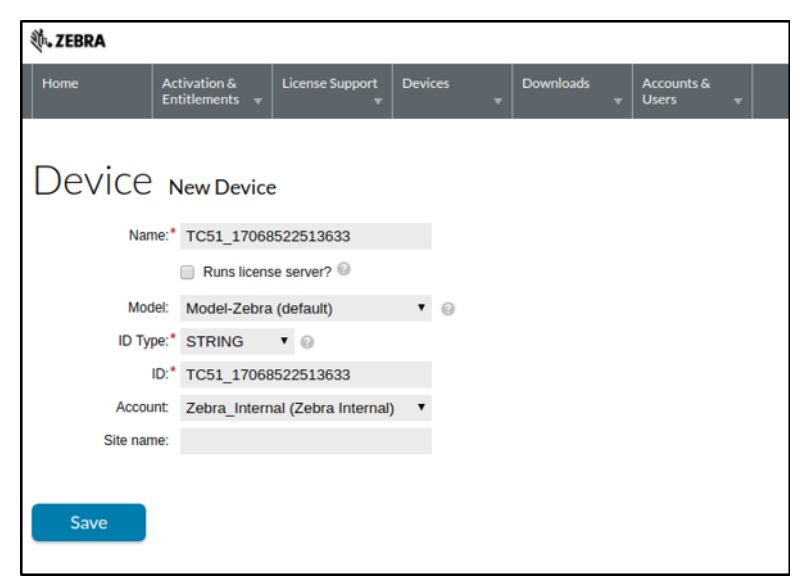

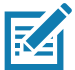

NOTA: verifique se o Cliente Final é preenchido nos campos Name e ID com o mesmo valor exato de ModelName\_SerialNumber

- 3. Clique na lista suspensa Account (Conta) e selecione a conta apropriada.
- 4. Clique em Save (Salvar). A tela View Device (Exibir Dispositivo) é exibida.
- 5. Passe o mouse sobre a lista suspensa Action (Ação) e selecione Map by Activation ID (Mapear por ID de Ativação). A tela Map by Activation IDs (Mapear por IDs de Ativação) é exibida.

Figura 21 Tela Map by Activation IDs (Mapear por IDs de Ativação)

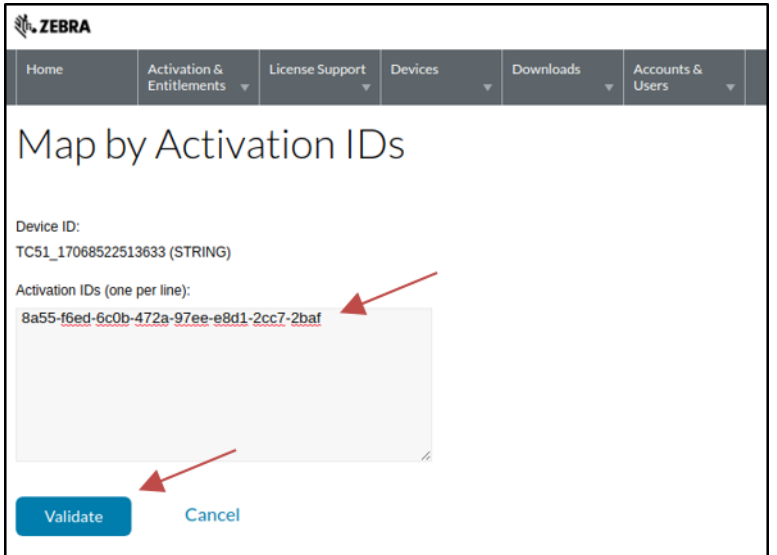

- 6. No campo Activation IDs (IDs de Ativação), digite o ID de ativação desejado.
- 7. Clique em Validate (Validar) para validar a licença.

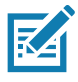

NOTA: verifique se não há nenhum espaço em branco antes do ID de Ativação e, caso seja necessário usar vários AIDs ao mesmo tempo, se eles estão separados por uma nova linha conforme indicado na página da Web.

Assim que a licença for validada, a tela a seguir será exibida.

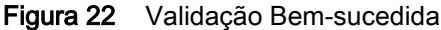

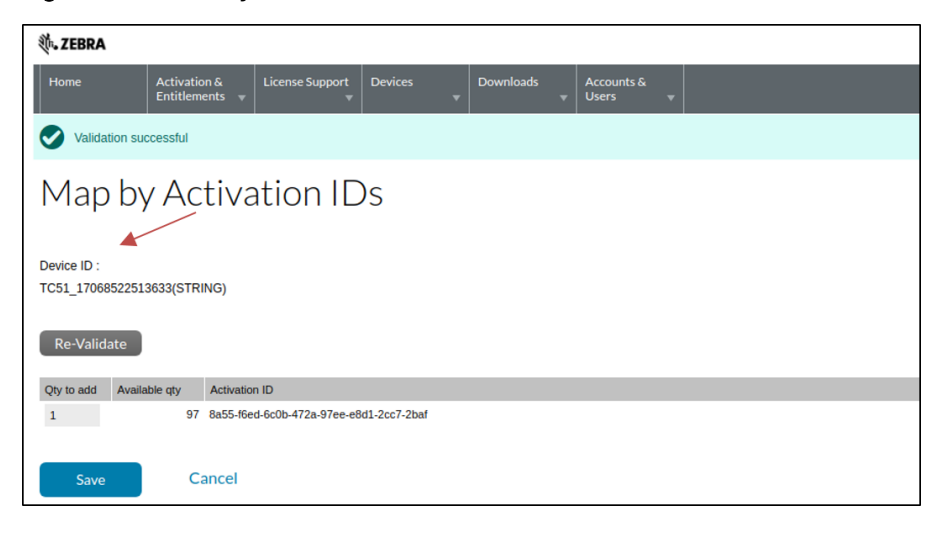

NOTA: insira a Qty to add (Quantidade a adicionar) correta. Originalmente, ela é preenchida com o número máximo de licenças para ativar.

#### Guia de Referência Rápida do Portal de Licenças de Software

- 8. No campo Qty to add (Quantidade a adicionar), insira a quantidade desejada de licenças que serão ativadas.
- 9. Clique em Save (Salvar) para validar.
- 10. A tela a seguir é exibida com a mensagem **Entitlements successfully mapped** (Autorizações mapeadas com sucesso).

Figura 23 Entitlements Successfully Mapped (Autorizações Mapeadas com Sucesso)

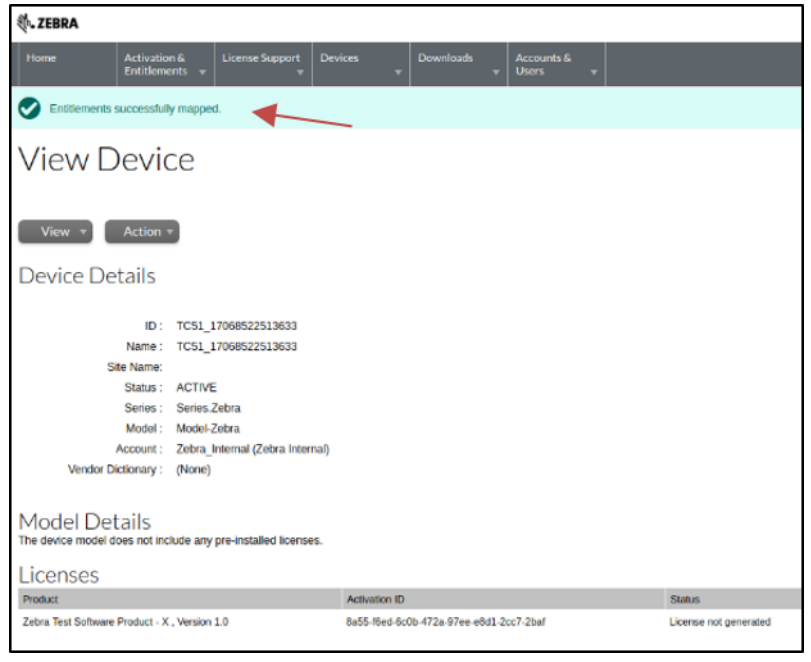

## <span id="page-23-0"></span>Fazer o Download do Capability Response para um Dispositivo

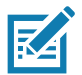

NOTA: as ilustrações a seguir são apenas para a plataforma Android da Zebra. Consulte outras páginas da respectiva plataforma/produto.

Assim que o ID de ativação for adicionado ao dispositivo, use as seguintes etapas para fazer o download do arquivo binário do Capability Response:

1. Na tela View Device (Exibir Dispositivo) do seu dispositivo, passe o mouse sobre a lista suspensa Action e selecione Download Capability Response (Fazer Download do Capability Response). A janela de download é exibida.

Figura 24 Tela View Device (Exibir Dispositivo)

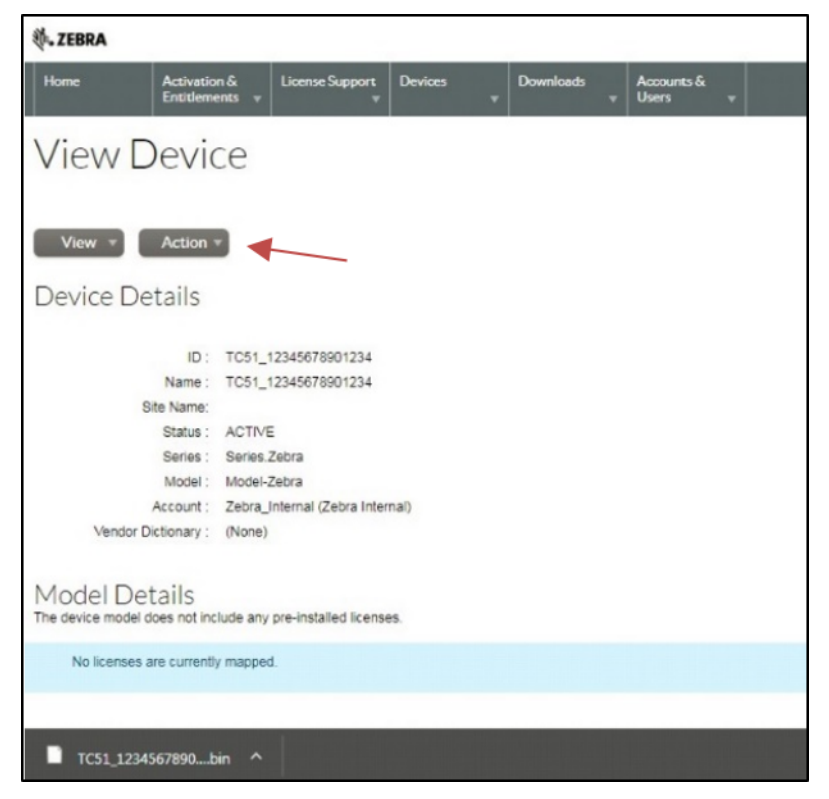

- 2. Selecione o diretório no qual deseja salvar o arquivo.
- 3. Clique em Save (Salvar).

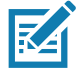

NOTA: o capability response é enviado (normalmente, <número do modelo\_ID do dispositivo>.bin ou <ID do servidor de licença>.bin).

- 4. Copie o arquivo binário do capability response para o seu dispositivo. Consulte o Guia do Usuário do dispositivo para obter informações sobre como copiar arquivos de um computador host para o dispositivo.
- 5. No dispositivo, abra o aplicativo Gerenciador de Licenças.

Figura 25 Aplicativo Gerenciador de licenças

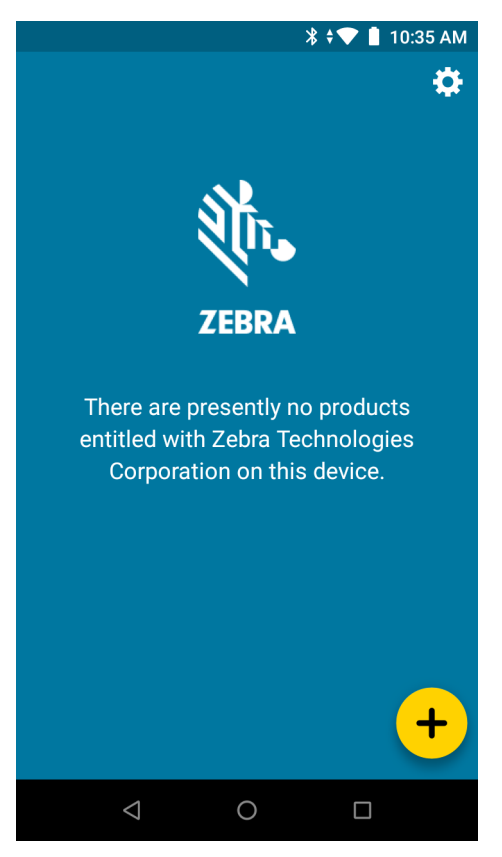

- 6. Toque em  $\leftarrow$ . A tela Activate License (Ativar Licença) é exibida.
- 7. Toque no menu suspenso abaixo de Select License Source (Selecionar Fonte da Licença). A caixa de diálogo a seguir é exibida.
- Figura 26 Caixa de Diálogo Select License Source (Selecionar Fonte da Licença)

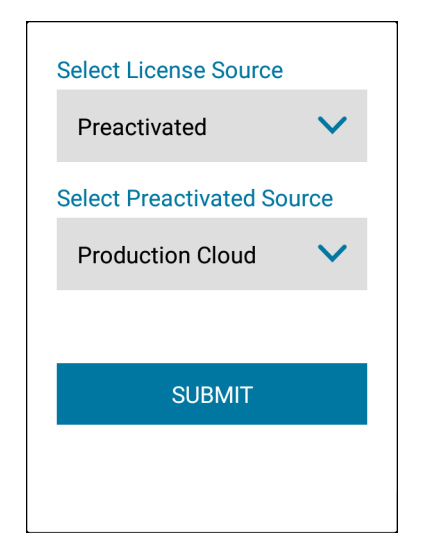

- 8. Na lista suspensa Select License Source (Selecionar Fonte da Licença), selecione Preactivated (Pré-ativada).
- 9. Na lista suspensa Select Preactivated Source (Selecionar Fonte Pré-ativada), selecione a nuvem apropriada (Test Cloud (Nuvem de Teste) ou Production Cloud (Nuvem de Produção)) de onde você realizou o download do arquivo binário do capability response para a licença.

10. Clique em Submit (Enviar). A tela Activate License (Ativar Licença) é exibida.

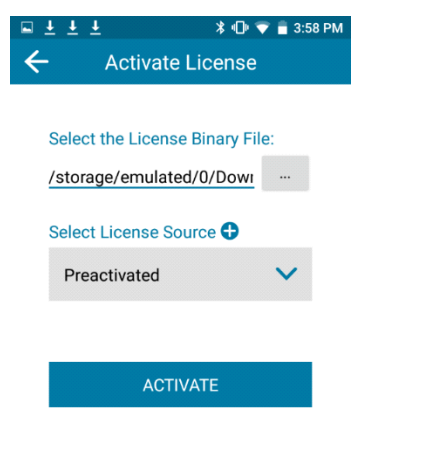

#### Figura 27 Tela Activate License (Ativar Licença)

#### $\triangleleft$  $\bigcirc$  $\Box$

- 11. Em Select the License Binary File (Selecione o Arquivo Binário da Licença), toque no botão .
- 12. Navegue pelo sistema de arquivo local do dispositivo até o arquivo do response capability que você acabou de baixar e selecione-o.

O caminho para o arquivo binário do capability response é preenchido no campo.

13. Se esse for o caminho correto para o arquivo, toque em Activate (Ativar).

Se todas as informações forem inseridas corretamente, as informações da licença e dos recursos serão exibidas.

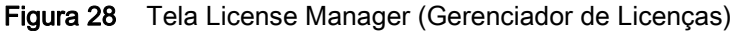

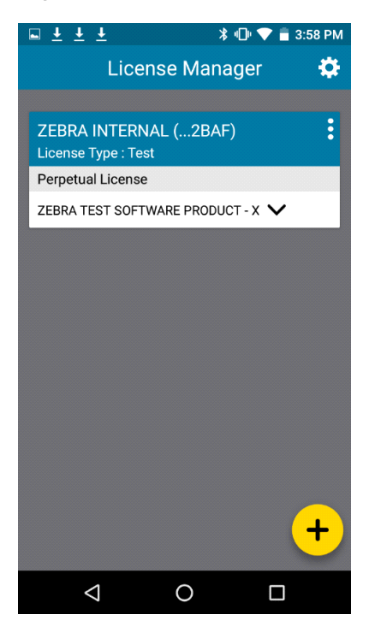

## <span id="page-27-0"></span>Gerenciar Usuários e Contas

#### <span id="page-27-1"></span>Gerenciar Usuários

Um usuário é cadastrado no Portal de Licenças do Software. Os usuários podem ser de um destes tipos:

- Customer (Cliente) usuários que fazem parte de uma conta de cliente.
- Partner (Parceiro) usuários parceiros de canal que são distribuidores de produtos do produtor.

#### Procurar Usuários

Para procurar usuários existentes na conta:

- 1. Clique em Account & Users (Contas e Usuários) e clique em List Users (Listar Usuários) para mostrar todos os usuários associados à conta.
- 2. O Portal de Licenças de Software mostra a página de resultados da pesquisa. Para ver os detalhes de um usuário específico, clique no nome de exibição desse usuário, e o Portal de Licenças de Software abre a página Edit User (Editar Usuário). Lá, você poderá ver as seguintes informações:
	- Se um usuário é um usuário compartilhado (usuários compartilhados são marcados com um ícone que mostra várias pessoas).
	- Display Name (Nome de Exibição): nome completo do usuário.
	- User Name (Nome do Usuário): nome de login do usuário.
	- Email Address (Endereço de Email): endereço de email do usuário.
	- Type (Tipo): selecione User (Usuário) ou Contact (Contato). Um contato é uma conta de usuário que não pode efetuar login, e é mantida para fins de contato da conta.
	- Accounts (Contas): todas as contas às quais o usuário pertence.

#### <span id="page-27-2"></span>Gerenciar Contas

Cada autorização é vinculada a uma conta, ou empresa do cliente. Cada conta pode ter uma ou mais pessoas de contato.

#### Contas de Parceiro

Contas de Parceiro identificam contas na sua cadeia de distribuição. Por padrão, o Portal de Licenças de Software tem apenas uma conta de parceiro. O Portal de Licenças de Software tem uma camada de distribuição para o Produtor, Revendedor, ISV, e uma para o Distribuidor Zebra.

#### <span id="page-27-3"></span>Procurar Contas

Você pode procurar contas no menu Accounts & Users (Contas e Usuários). Por exemplo, para listar contas, escolha o comando List Accounts (Listar Contas) no grupo Accounts (Contas) do menu Accounts & Users (Contas e Usuários).

Siga as etapas abaixo para procurar contas. Use o comando apropriado List All (Listar Todos) para procurar contas de outros tipos:

Para procurar contas existentes:

- 1. Clique em Accounts & Users (Contas e Usuários) > List Accounts (Listar Contas). Esse comando abre a página Accounts (Contas).
- 2. Na página Accounts (Contas), você pode ver as seguintes informações:
	- Account ID (ID da Conta): identificador exclusivo da conta.

• Account Name (Nome da Conta): nome simplificado da conta.

Usuários com permissões suficientes podem realizar muitas ações nessa página.

• Para ver detalhes, informações de contato e usuários de uma conta, clique no ID da Conta.

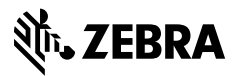

www.zebra.com